附件一:江苏省高校教师岗前培训报名系统学员使用手册

# 一、 报名流程图

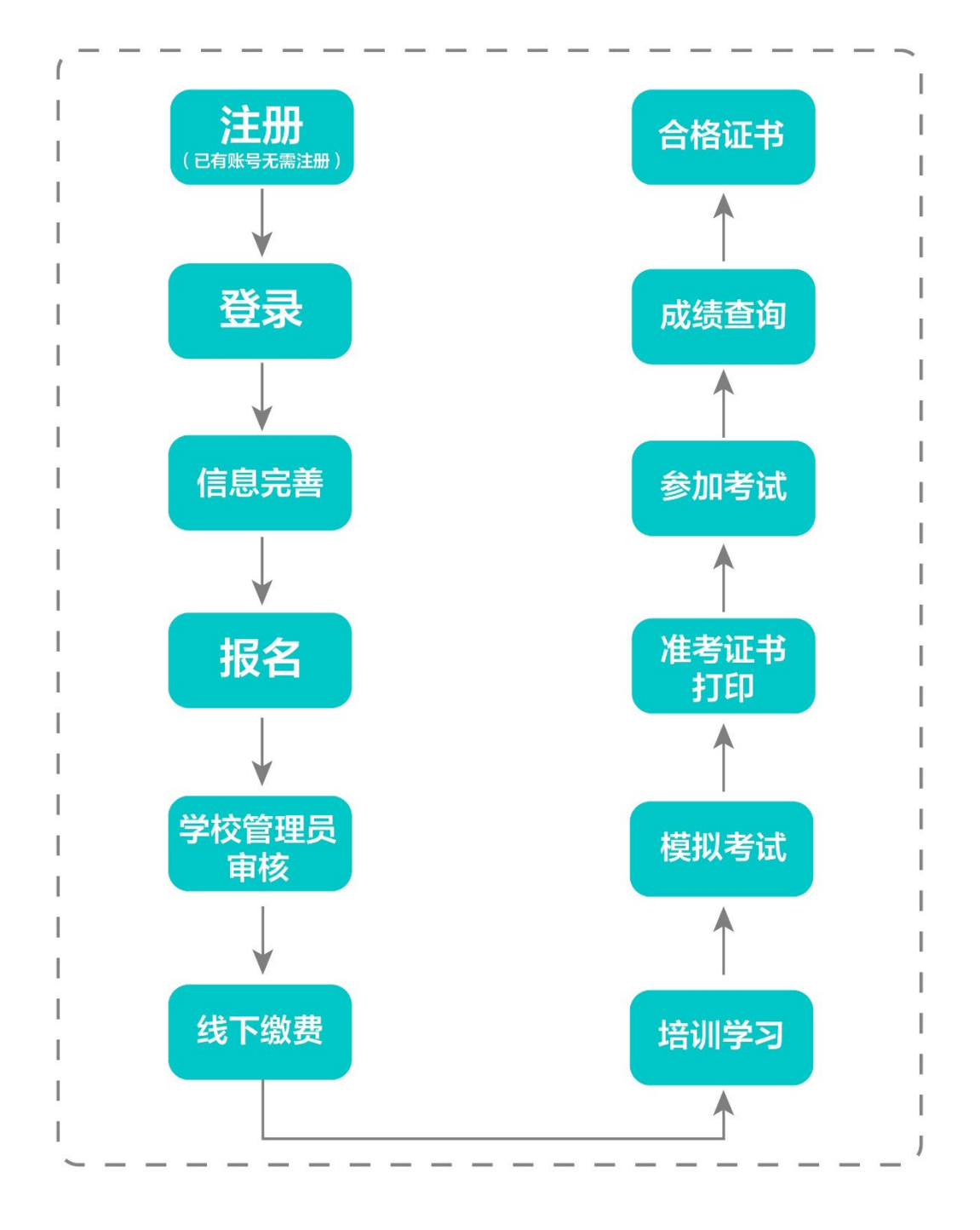

## 二、 运行环境

岗前培训相关计算机系统不支持 IE8 及以下版本。请

使用谷歌浏览器、搜狗浏览器、360 极速浏览器。备注: 360 安全浏览器,非极速模式不能使用。

#### 三、注册与登录

首先进入岗前培训系统,显示如下:

系统网址: [http://jsgspx.gspxonline.com](http://jsgspx.gspxonline.com/)

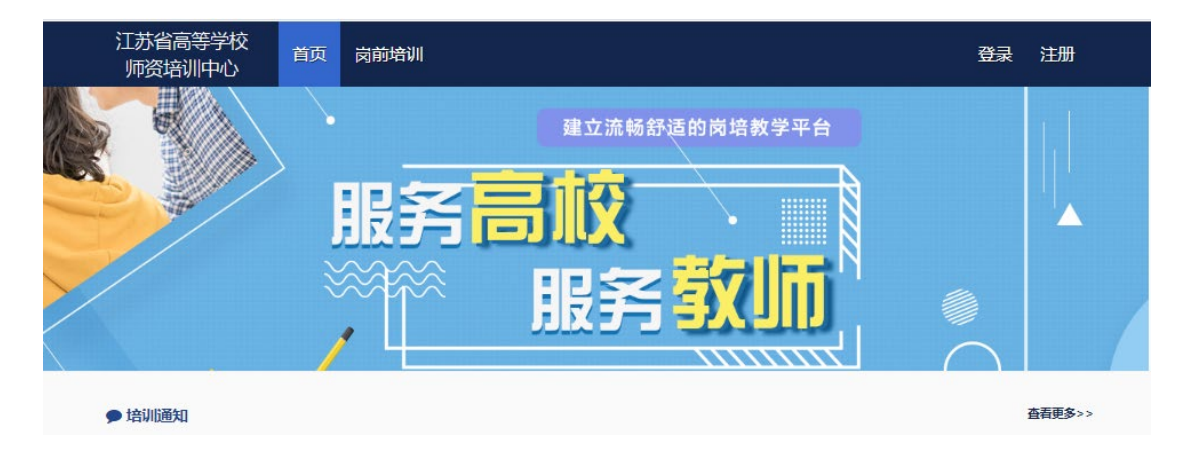

# 点击右上角"注册",填写注册信息,界面显示如 下:

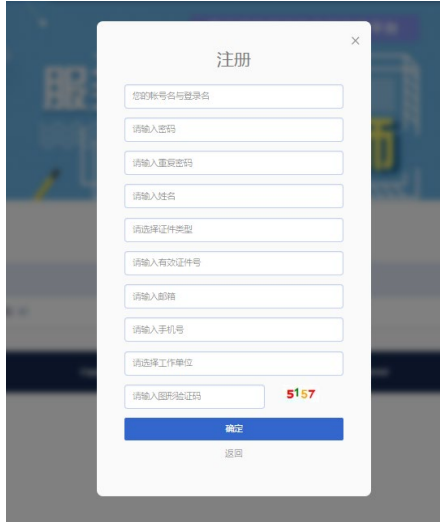

填写完个人信息后,点击"确定",进入系统。注意: 所填信息必须真实有效、准确无误,否则影响注册、审核 及后期教师资格认定复审。一定要正确选择本单位所属的

报名单位(大多数报名单位同工作单位,但存在独立学 院、附属医院可能在所属大学报名,工作单位信息可登记 在所在部门),否则无法得到及时的审批。

#### 重置密码(忘记密码)

忘记密码,可通过邮箱或手机号获取验证码重置密 码,或者致电咨询高校管理员,由高校管理员重置密码(密 码为证件号后 6 位)。

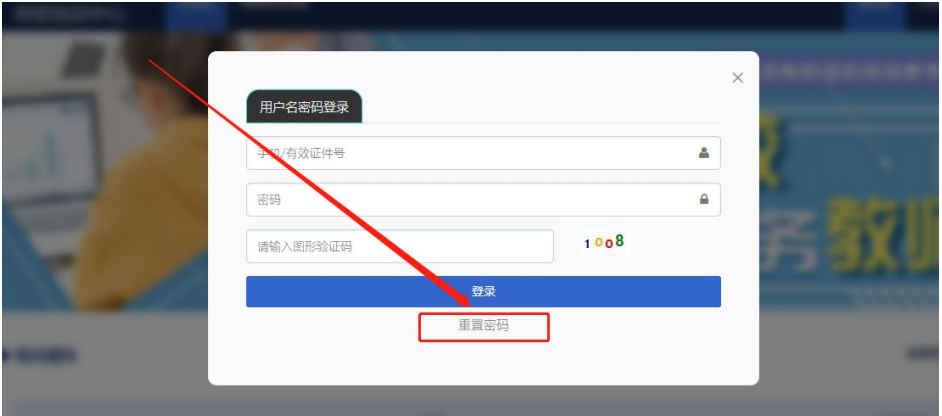

输入手机/邮箱/用户名/有效证件号+新密码+收到的 验证码,点击【确定】,重置成功。

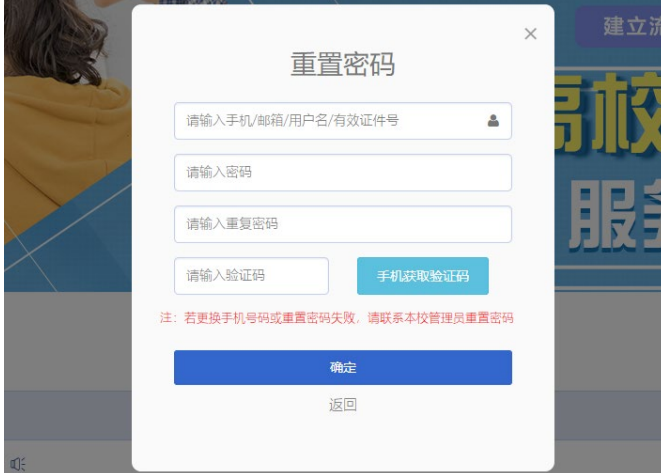

# 四、信息完善

将鼠标光标移至页面上方的"岗前培训",进行如下 操作:

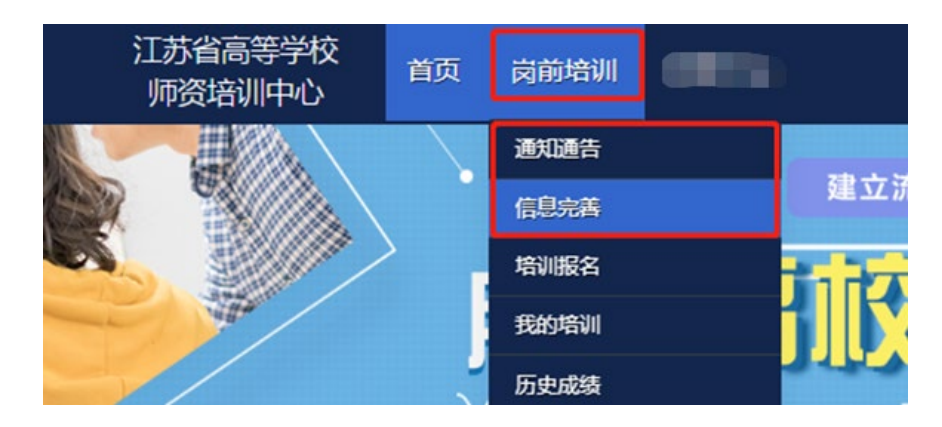

(一)查看通知通告

关于岗前培训报名、学习、考试、成绩查询、证书打 印等流程及说明方面的内容均在此发布,请仔细研读。

(二)信息完善

点击下拉列表中的第二项"信息完善",完善个人信 息后,点击"确定"即可。须注意以下几点:

1.常见问题

(1)主要指标解释

姓名:按身份证信息填写;

最高学历:填写目前已取得的最高学历,在读学历不 填;

最高学位:填写目前已取得的最高学位,在读学位不 填;

毕业学校、毕业时间:按最高毕业学历信息填写;

参加工作时间:填写实际参加工作时间;

 $- 8 -$ 

职称:填写目前已经取得的最高职称系列或所在高校 聘任的聘期内的职称系列。未取得职称或未聘任职称的, 填写"高校教师未聘"或"无";

手机号:接收报名、考试等短信提醒,如变更手机号 码,请及时更新,以免影响信息接收。

工作单位:因工作调动或其他原因变换单位的,填写最 新单位名称;

(2)照片

请严格按要求上传合适照片,方便打印准考证、合格 证书等材料使用。

2.特别说明

因信息不完善或不准确导致报名、审核、打印等环节 无法进行或产生其他不良影响的,责任由培训学员个人承 担,所在高校负责解释。

#### 五、培训报名

1. 点击下拉列表中的第三项"培训报名", 显示界面 如下:

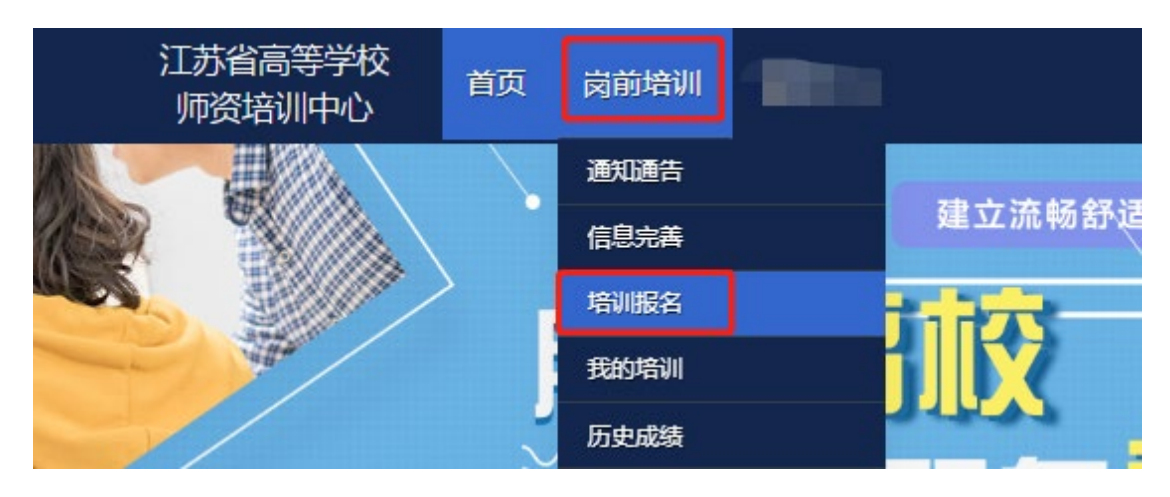

## 2.点击"我要报名",显示界面如下:

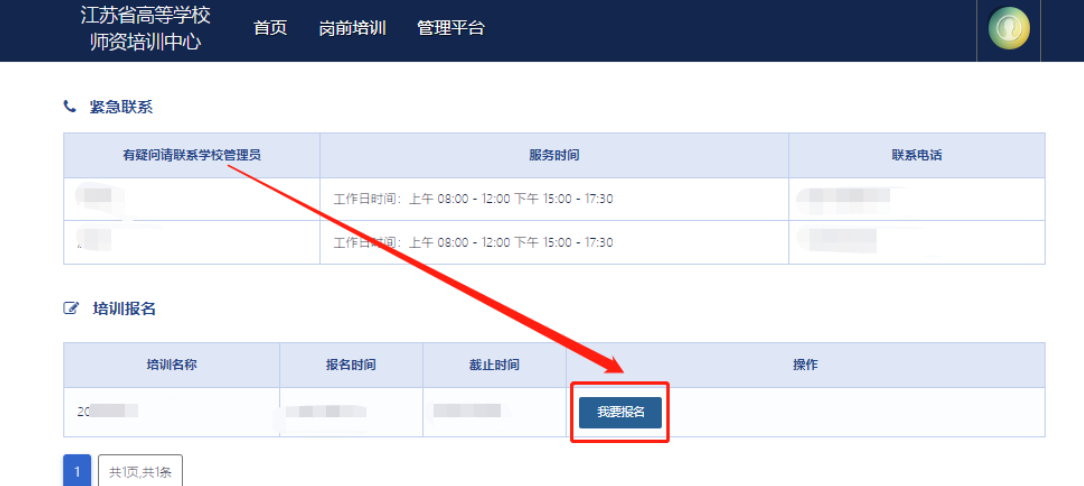

3.1 首次报名

首次报名选择相应培训科目、教材购买、考试科目后 直接点击"我要报名"即可,不需要勾选是否补考。

3.2 免修免考报名

免修免考报名,免修考生需上传免修佐证材料,点击 "上传"按钮,上传相应的免修佐证材料。如果免修高等 教育学和高等教育心理学两门科目,需要上传两份免修佐 证材料(两份材料可以相同)。

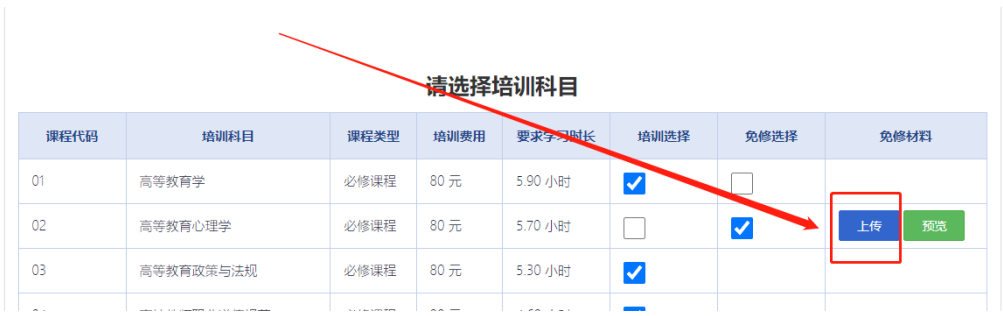

免考考生在考试报名时需勾选免考。已申请免修的科 目的考生系统自动选择免考。

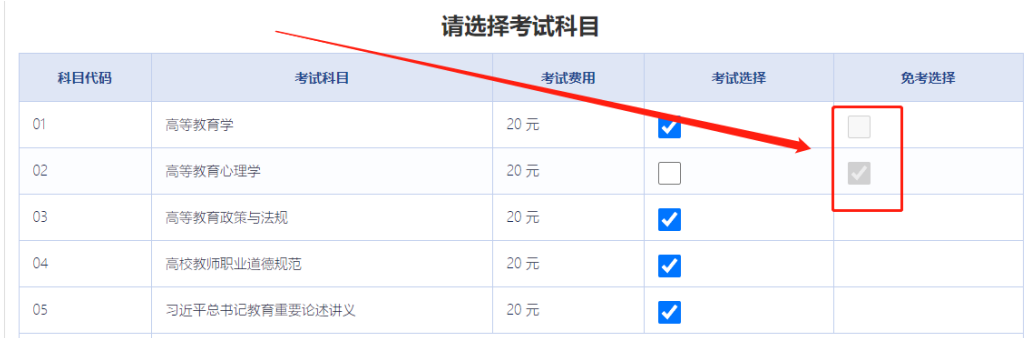

3.3 补考报名

补考报名前需先查询历史成绩,点击"岗前培训"一 "历史成绩"进行查询。

补考考生根据历史成绩报名相应培训科目、教材购 买、考试科目,补考考生务必勾选"是否补考",勾选后 补考将不再收取培训费用。

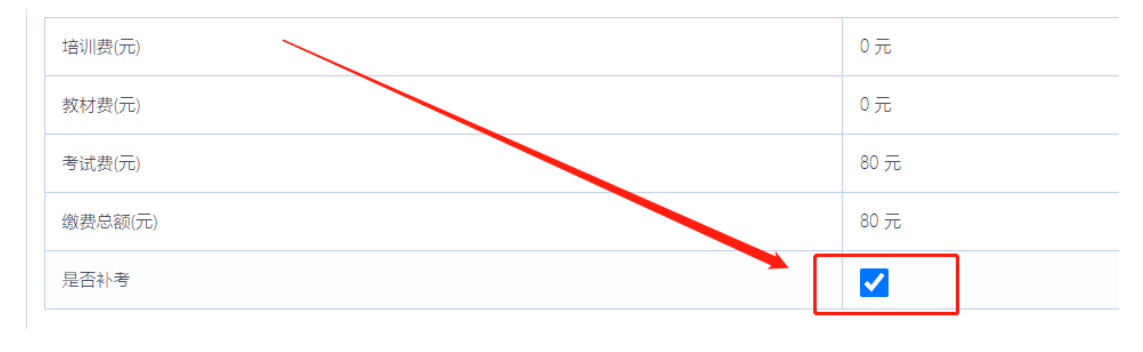

注意:

 $\frac{1}{2018}$ 

(2) 学员可查询历史成绩, 选择需补考的科目。登记 错误的证件信息或 2018 年前历史成绩,需向本校管理员确 认;

 $\mathcal{L}$ 

(3) 报名成功后,需等待本校管理员审核,本校管理 员审核通过后,可进行课程线上学习。免修申请的学员在 学校管理员审核通过后还需省级管理员审核 。

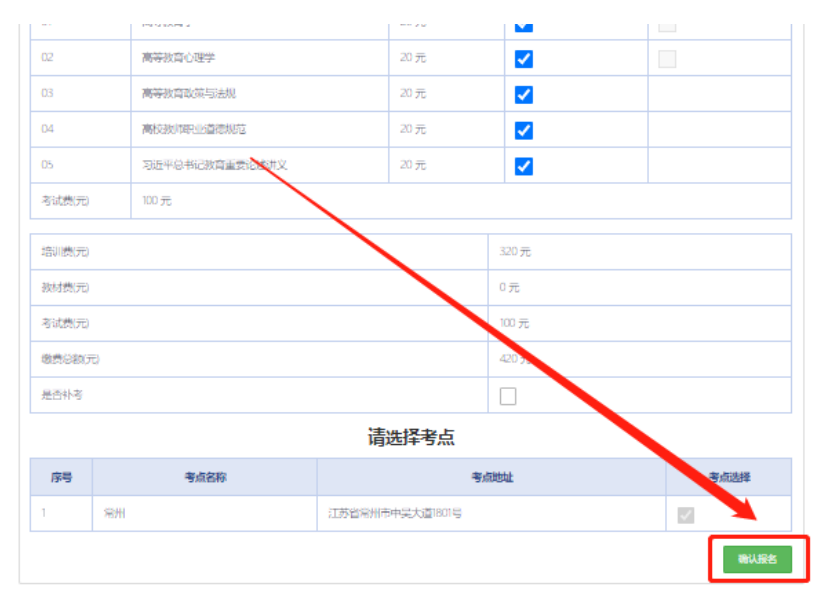

确认无误后点击"确认报名",界面显示如下:

4.报名完成后可点击"修改报名"进行查看或修改报 名,审核通过前可点击"取消报名"。界面显示如下:

培训名称 据名时间 截止时间 操作 学校审核中  $2^{\sim}$ **Contract** 修改报名 取消报名  $2$ 1 共顶共条

## 六、培训学习

■ 培训报名

1.课程观看

学校审核通过后,点击"岗前培训"—"我的培 训",显示如下:

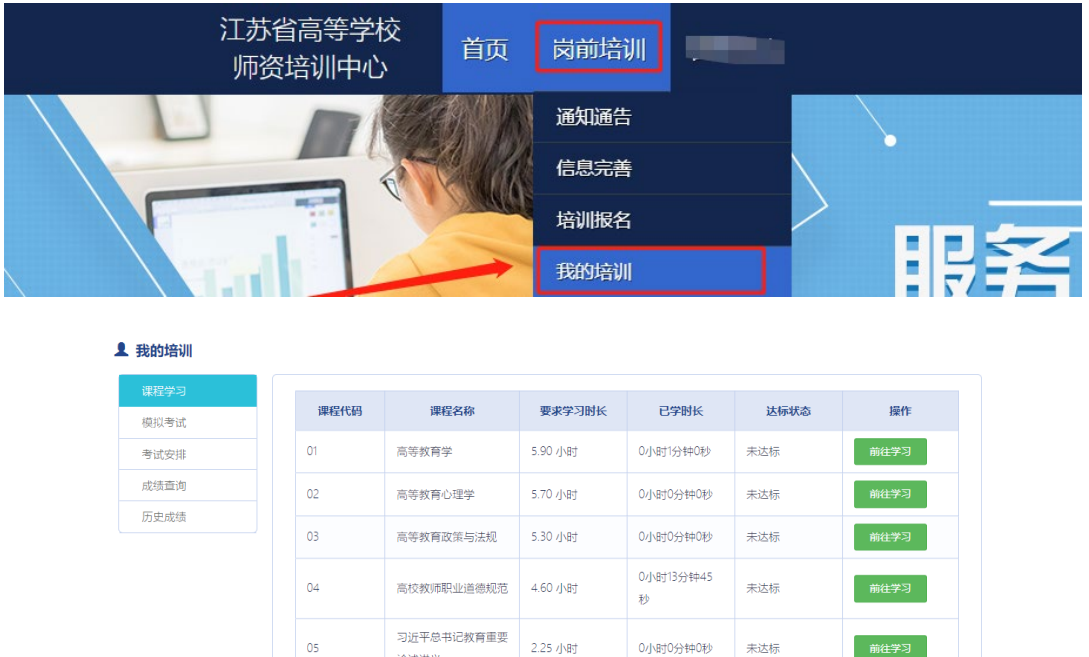

电脑端学习:点击培训科目后的"前往学习"可进行 电脑端培训学习。

移动噪学习

扫描关注公众号, 选择高师中心=》江苏省高等学校师资培训中心。首次使 用需要绑定账号,账号为本人有效证件号码或手机号,密码与岗前培训平台 微信扫描二维码

论述讲义

一致。

手机端学习: 微信扫描右下方二维码, "关注公众 号",点击"高师中心"—"江苏省高等学校师资培训中 心",绑定账号密码后进入学习中心,请按时完成学习任 务。

2.模拟练习

点击"岗前培训"—"我的培训"—"课程学习"— "前往学习"进入课程学习页面,显示如下:

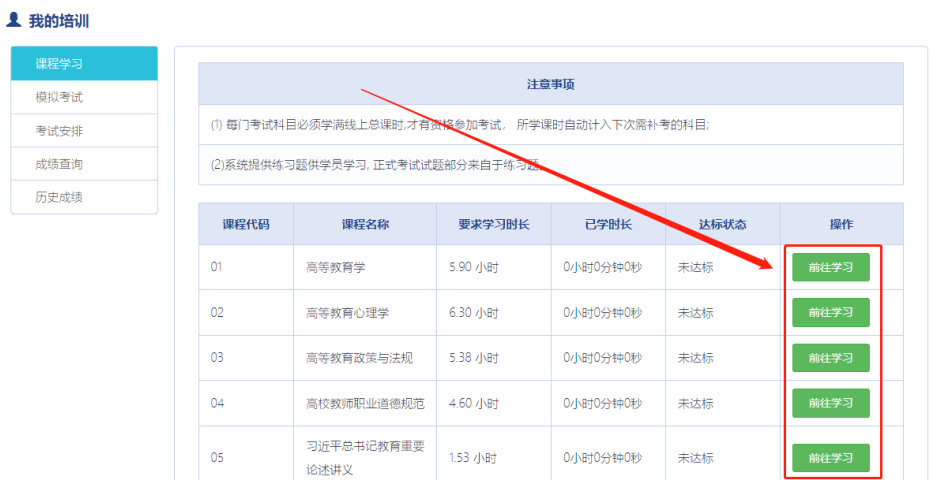

进入课程学习页面后,点击页面中的"课程练习"进 入模拟练习页面,显示如下:

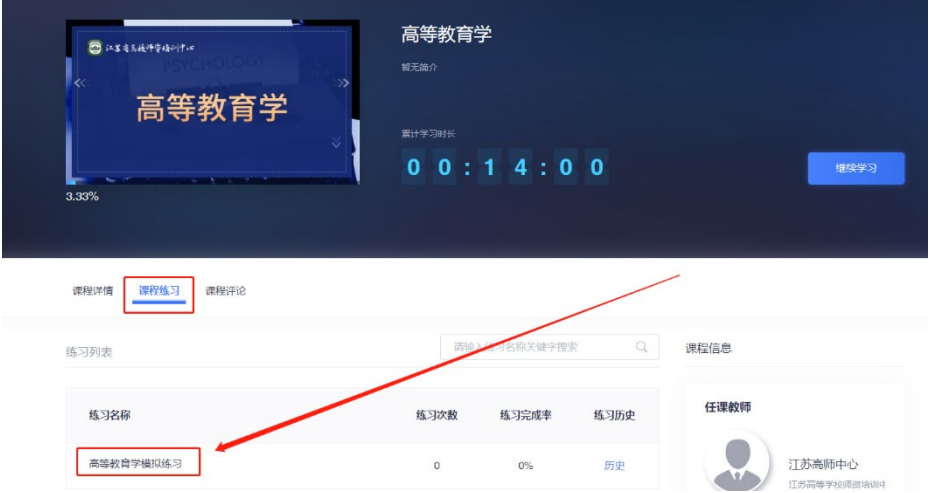

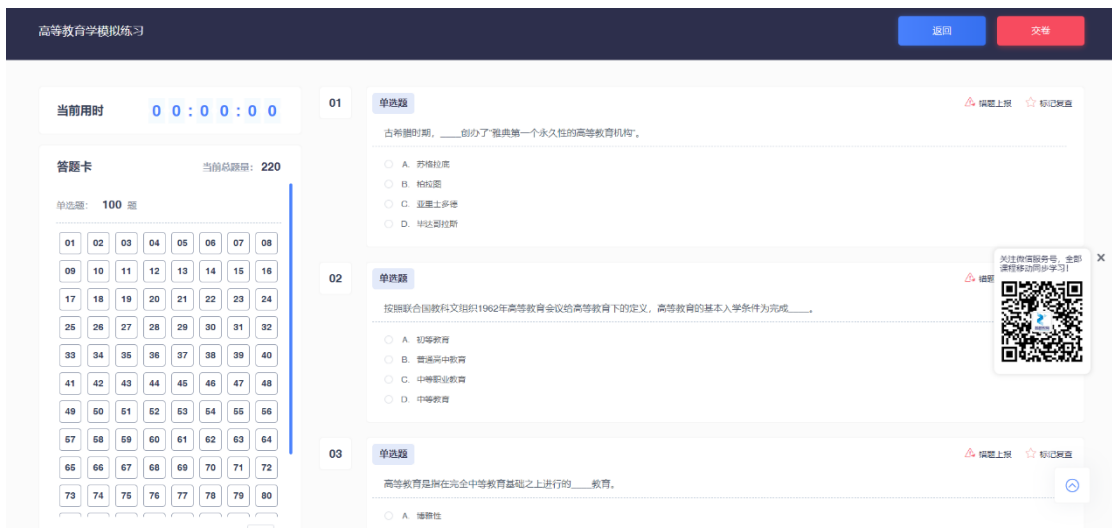

# 七、历史成绩查询

首页点击"岗前培训"—"历史成绩",可以进行历 史成绩查询,显示如下:

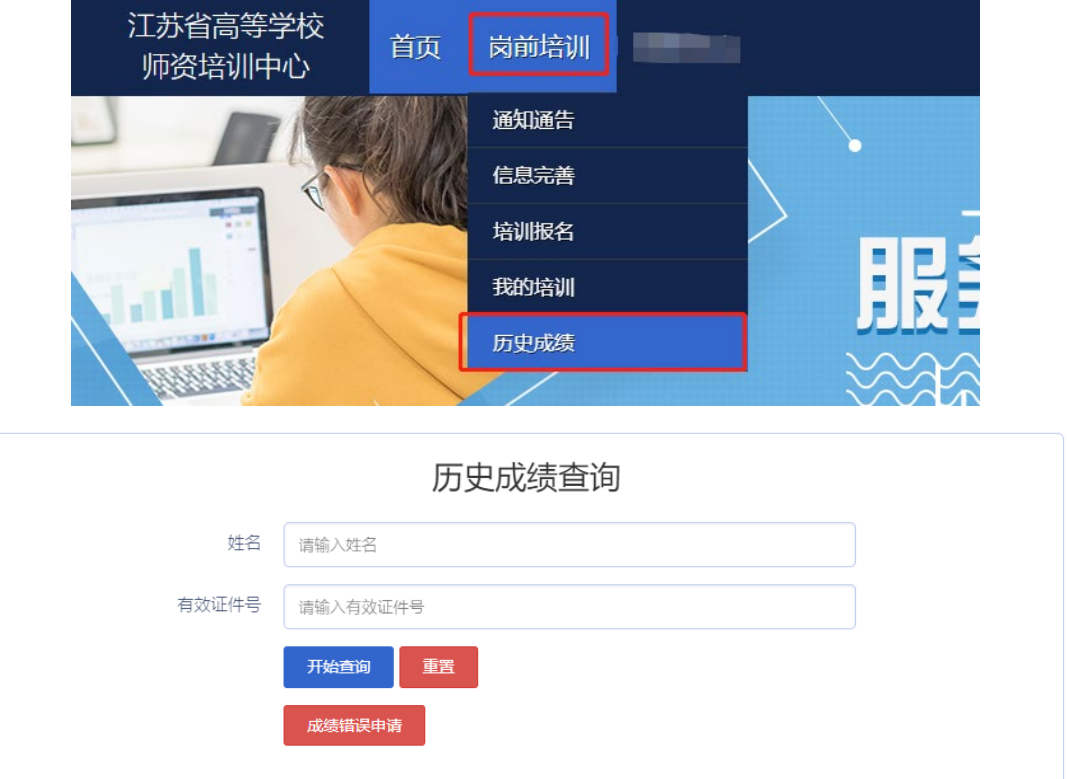

如果参加 2018 年及以后参加考试,但在系统中无法查 询历史成绩(姓名或证件号错误等),可以点击"成绩错 误申请",提交相应证件扫描件(如身份证),输入申请

原因后确认申请,高校管理员审核后,高师中心确认并修 改。显示如下:

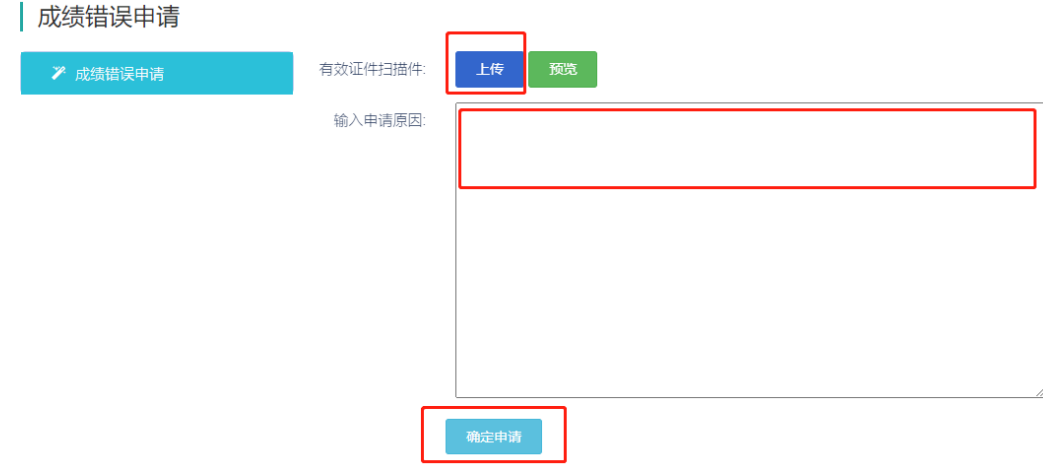

# 八、模拟考试

首页点击"岗前培训"—"我的培训"—"模拟考 试",可以进行模拟考试,显示如下:

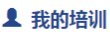

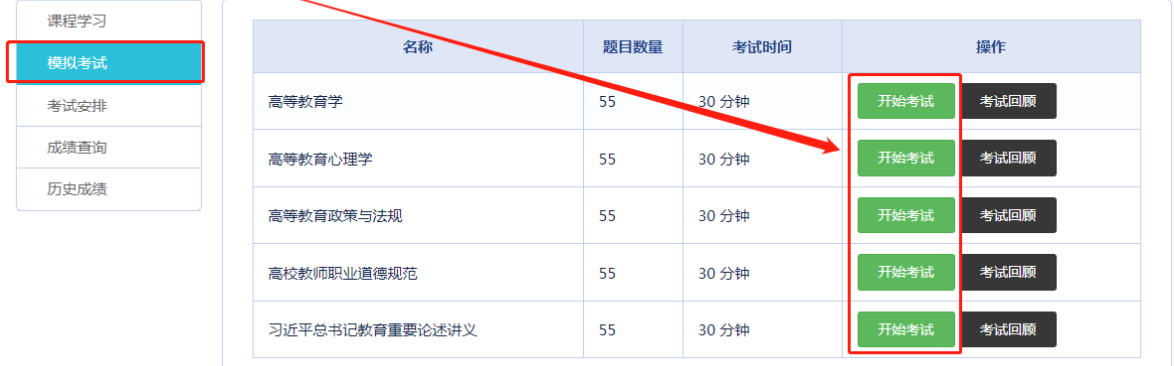

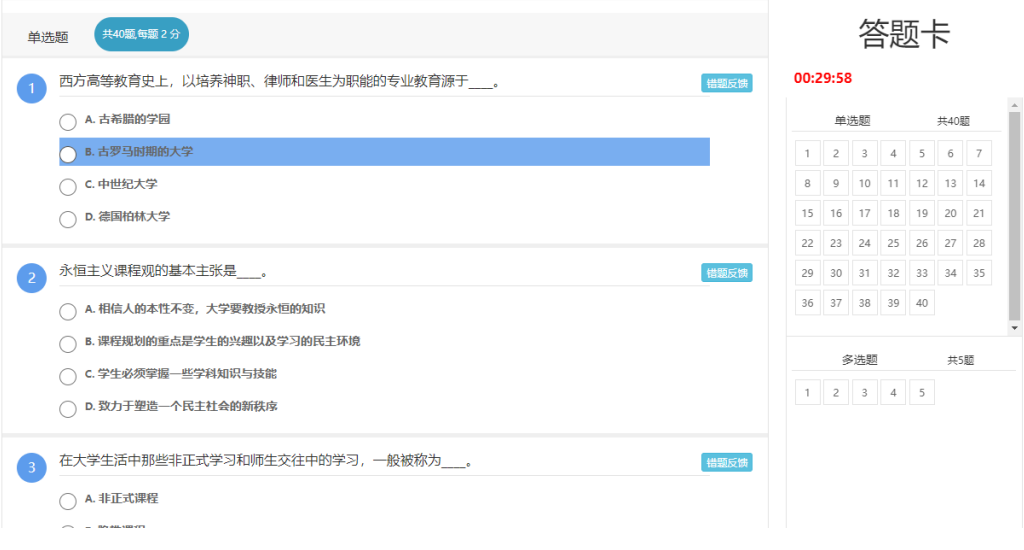

# 九、考试安排

首页点击"岗前培训"—"我的培训"—"考试安 排",考试安排后,可以点击"打印准考证",显示如 下:

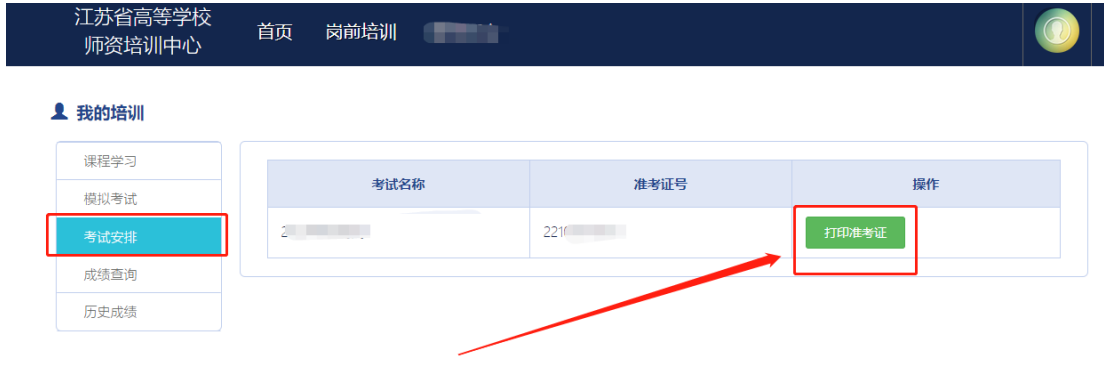

# 十、成绩查询

首页点击"岗前培训"—"我的培训"—"成绩查 询",成绩发布后,可以查看考试成绩,显示如下:

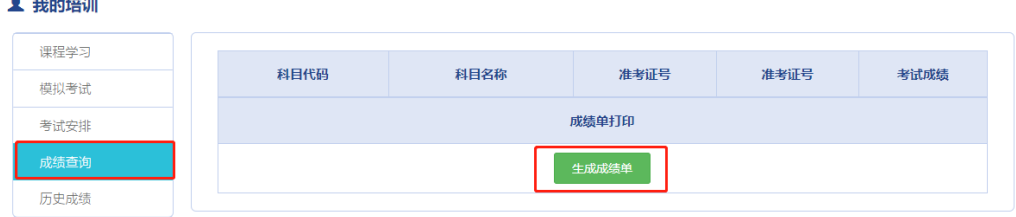

## 十一、历史成绩

首页点击"岗前培训"—"我的培训"—"历史成 绩",可以查看历史成绩,显示如下:

▲ 我的培训

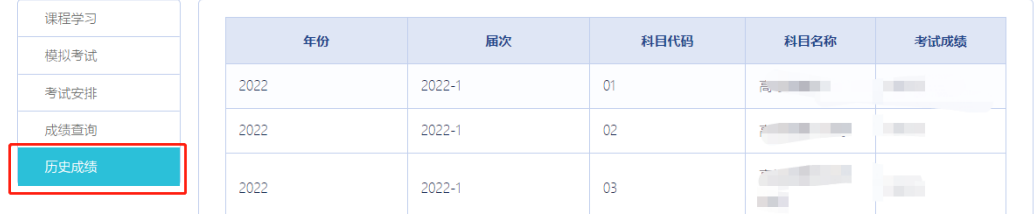

#### 十二、常见问题解答

问:补考如何报名?

答:您好,培训报名时学员必须在勾选补考报名。

问: 如何将多个材料制作为一个 PDF 文档?

答:您好,可以将多个材料制作为一个 WORD 文档(图 片可插入),再另存为 PDF 文档。

问:同时免修高等教育学和高等教育心理学的学员可 以上传一份免修 PDF 材料吗?

答:您好,不可以,需要上传两次,可以是同一份 PDF 文档。

问:证件类型或证件号填写错误怎么办?

答:您好,个人注册信息填写错误的,请联系学校管 理员,由学校管理员申请更改有关信息。

- 18

问:岗前培训系统个人照片底色要求及如何修改问 题?

答:您好,个人照片要求白底证件照,报名审核通过 后一般不能修改。

问:用户名密码找回失败或无法注册怎么办?

答:您好,请使用手机验证方式登录。如手机号发生 变更的,请联系学校管理员重置密码。

问:个人工作单位发生变更的如何处理?

答:您好,请登录系统通过信息完善修改工作单位信 息。

问:行政职务如何填写?

答:您好,行政职务据实填写,没有行政职务的填 "无"。